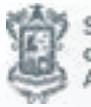

Secretaria<br>de Finanzas y<br>Administración

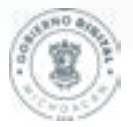

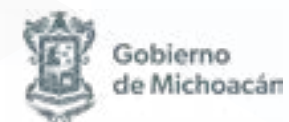

Morelia, Michoacán, mayo 2024

# *Índice*

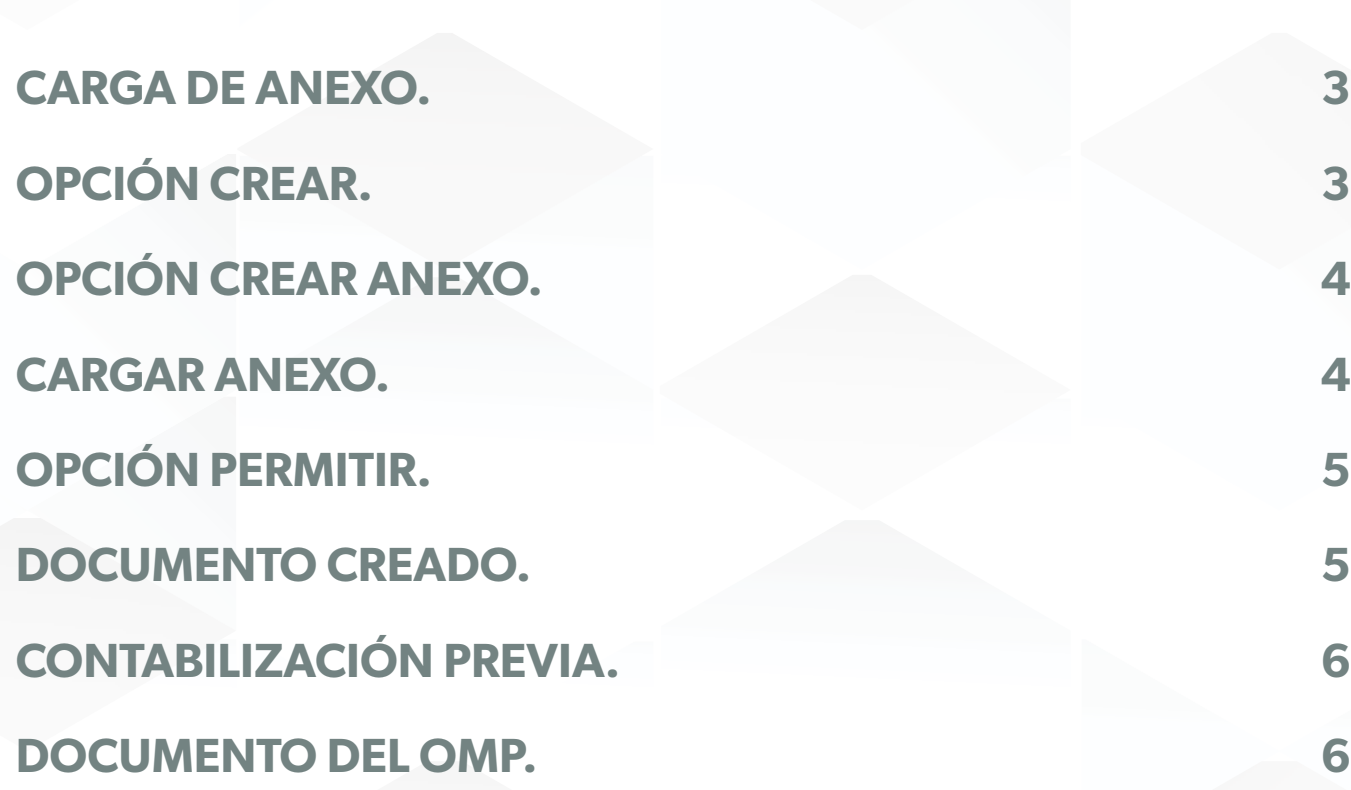

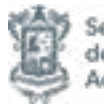

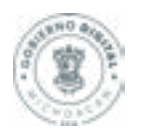

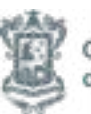

#### <span id="page-2-0"></span>**CARGA DE ANEXO.**

Una vez que hayamos llenar el OMP en la transacción FMBB y verificar que no haya algún error. Antes de contabilizar previamente, seleccionamos la opción de Servicios para pago en la parte de la flecha.

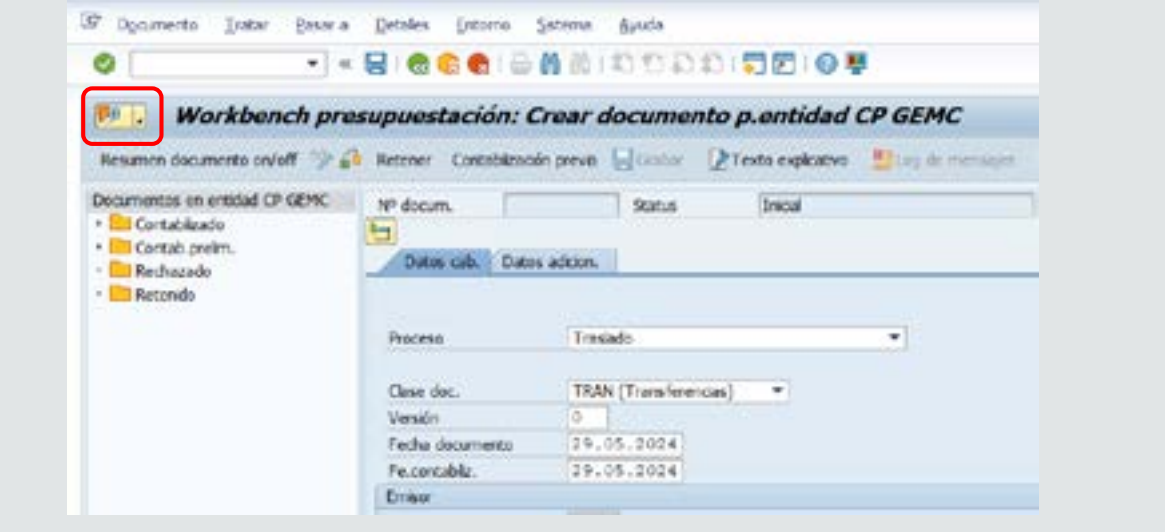

# **OPCIÓN CREAR.**

Seleccionamos la opción Crear.

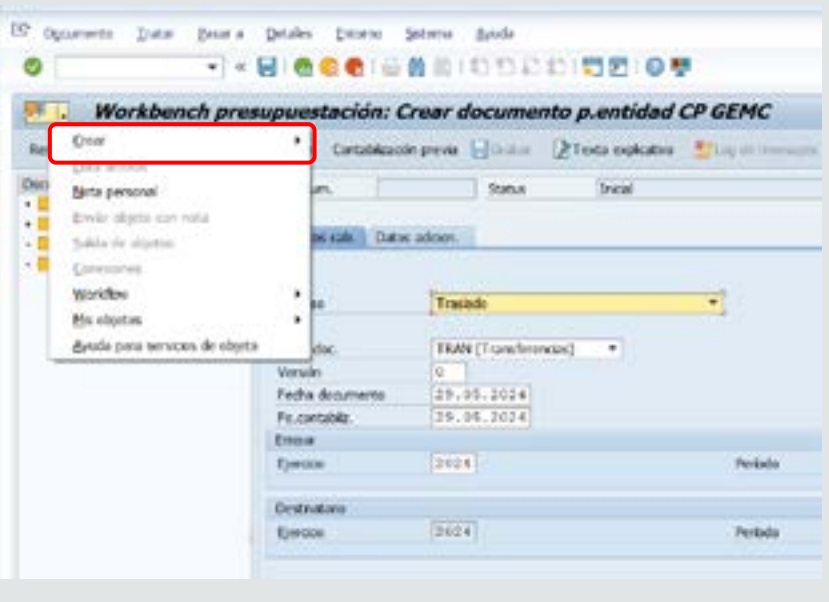

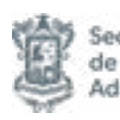

Secretaría de Finanzas y Administración

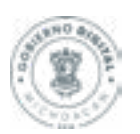

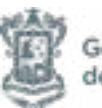

# <span id="page-3-0"></span>**OPCIÓN CREAR ANEXO.**

Seleccionamos la opción Crear anexo.

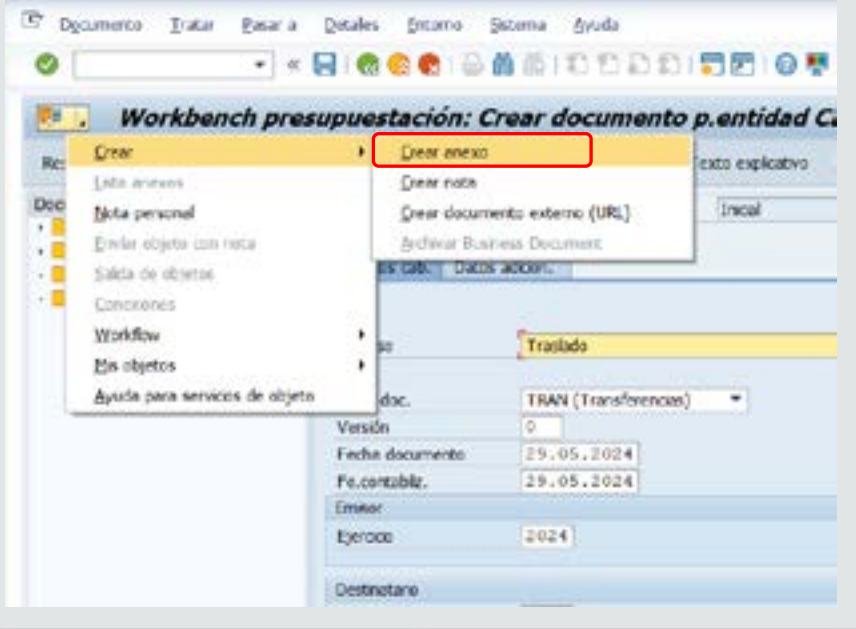

#### **CARGAR ANEXO.**

Ubicamos el anexo que deseamos cargar, seleccionamos y damos en abrir

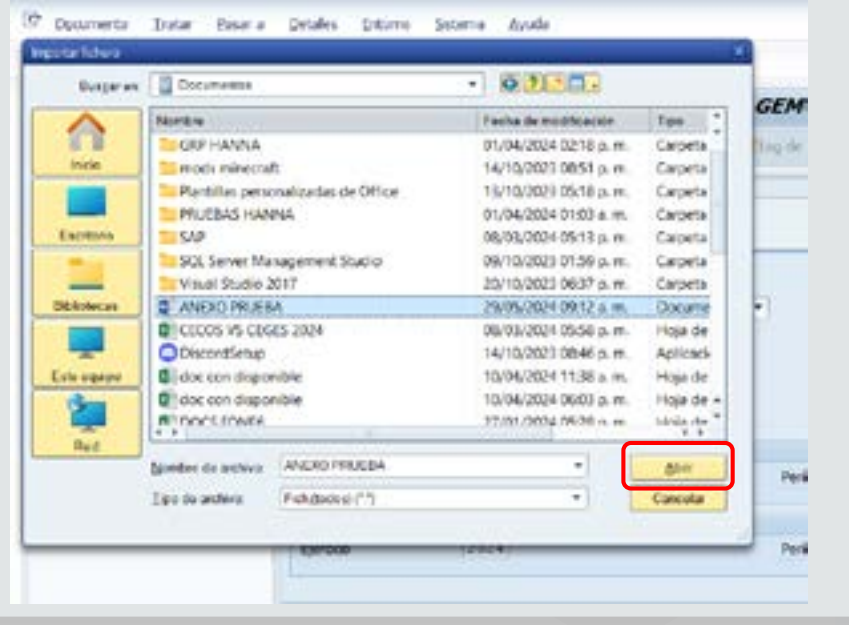

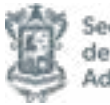

Secretaría de Finanzas y<br>Administración

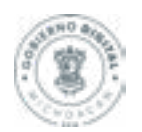

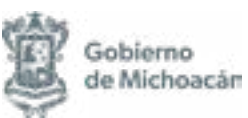

# <span id="page-4-0"></span>**OPCIÓN PERMITIR.**

Aparecerá la siguiente ventana, seleccionamos la opción permitir.

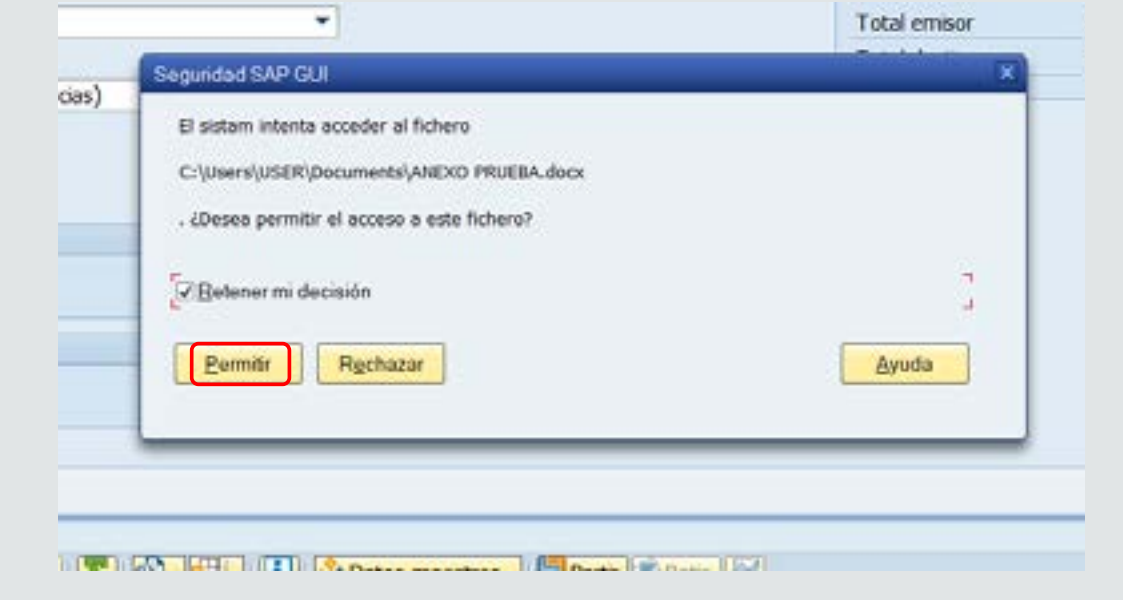

## **DOCUMENTO CREADO.**

A continuación aparecerá el mensaje de Documento creado.

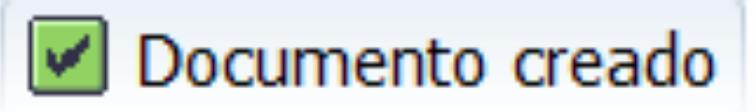

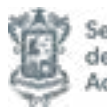

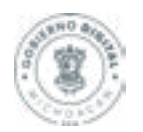

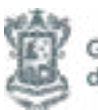

# <span id="page-5-0"></span>**CONTABILIZACIÓN PREVIA.**

Seleccionamos la opción Contabilización Previa.

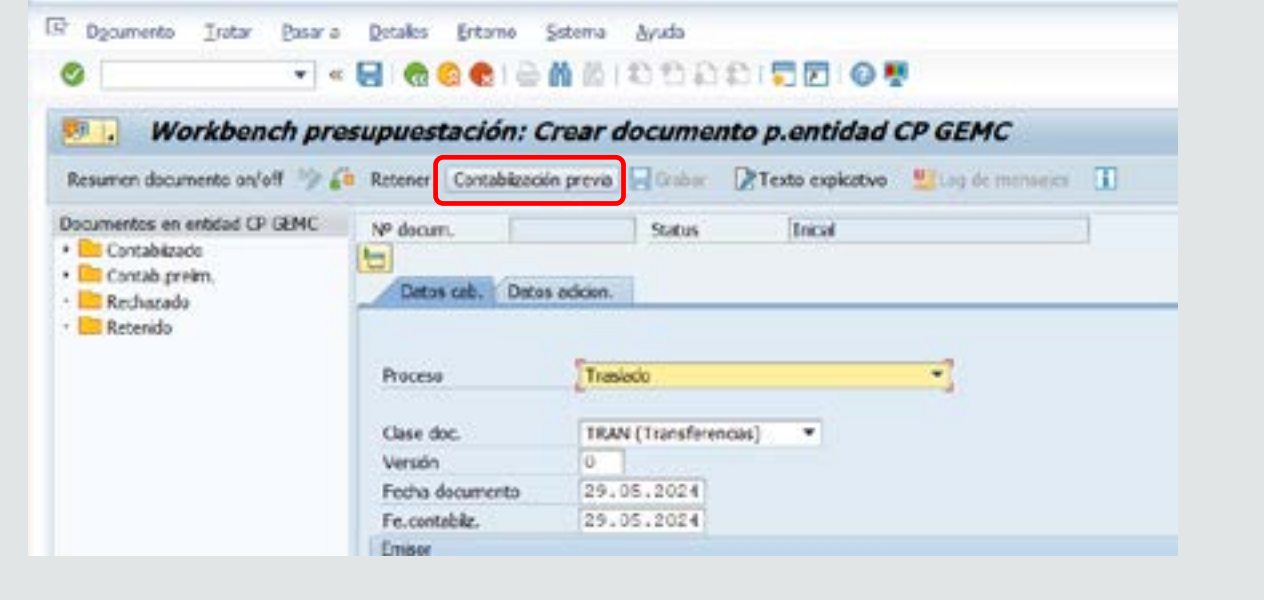

#### **DOCUMENTO DEL OMP.**

Generará un documento del OMP para proceder con la impresión.

El documento 4000029 se ha creado con éxito en la entidad CP GEMC, ejercicio 2024

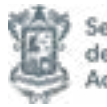

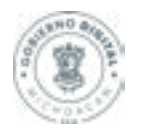

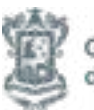